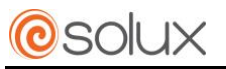

AX6W-15J19 User Manual

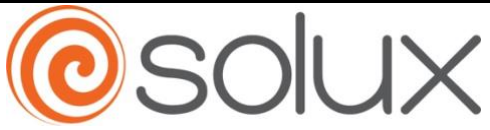

# **AX6W-15J19** User Manual

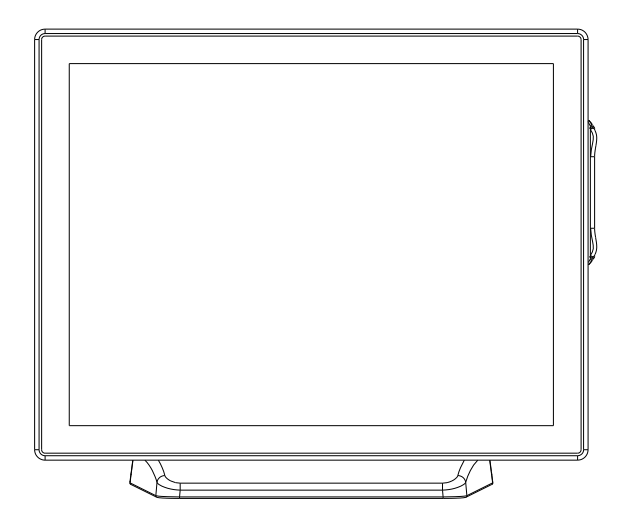

### **Thanks for purchasing AX6W-15J19 terminal. This manual will give you some instructions on the function and operation of this product.**

### **About the Product**

AX6W-15J19 a multifunctional touch POS terminal with optional POS peripherals like MSR, customer display and the second screen. To meet the specialized needs of different users, it is the ideal choice for retail and catering entertainment industry, etc. It is integrated with the processor of high performance but lower power consumption for working more stably; machine and hard disk are easy to remove for maintenance; Aluminum material housing guarantees efficient heat elimination and steady performance; display can support rotate 145 degrees; modular design can expand peripheral application easily; waterproof structure design for spill proof screen; fan free structure for steady performance in harsh environment.

### **Packaging list**

After unpacking the carton, please check that the following items are included. If any item is missing or appears damaged, please contact your dealer immediately.

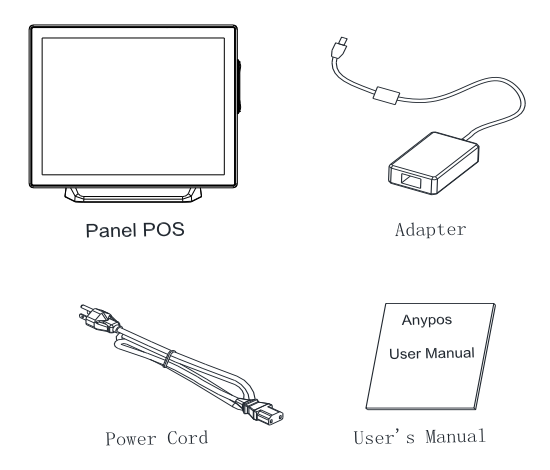

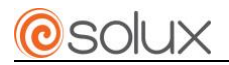

# **Outward Diagram**

### **Front view**

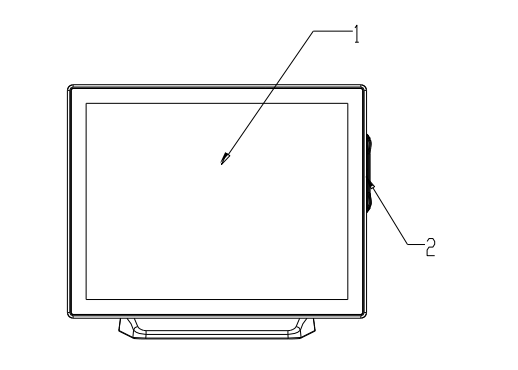

#### **DESCRIPTION**

- 1 TFT LCD and Touch Screen
- 2 Magnet Stripe Reader(Optional)

# **Rear view**

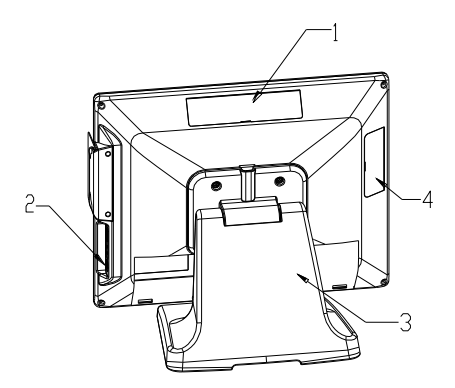

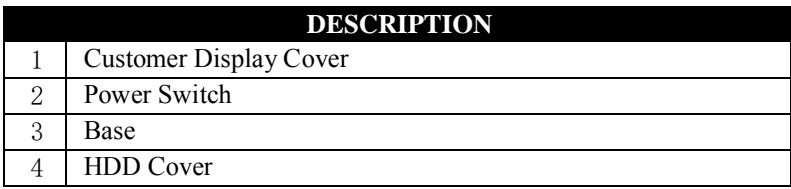

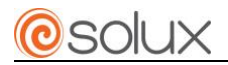

# **IOPort 1**

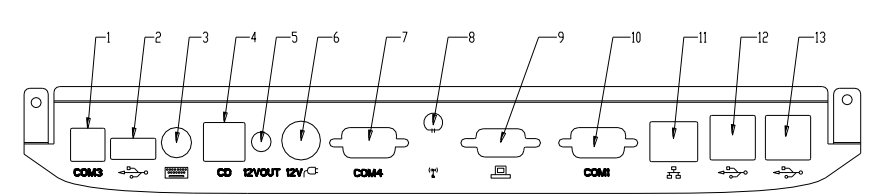

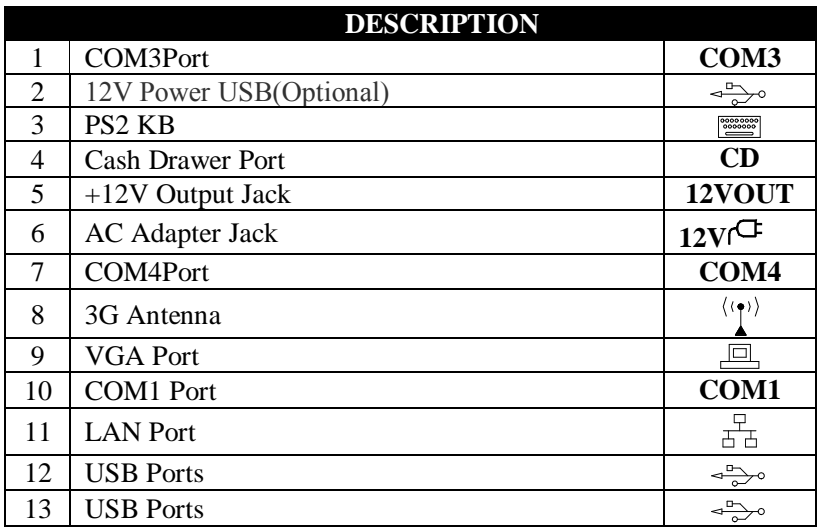

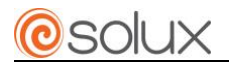

### **IOPort 2**

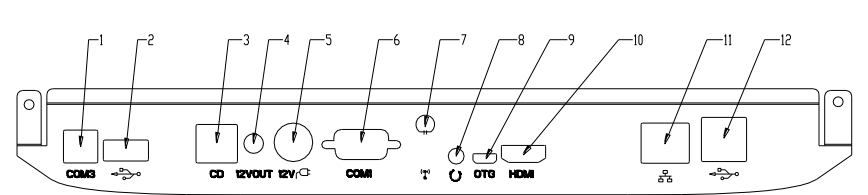

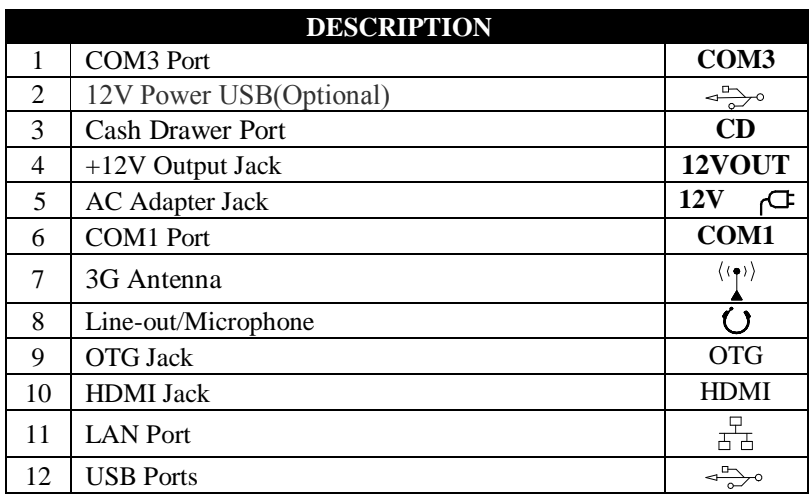

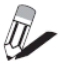

Note: IO port 1 for X86 models, IO port 2 for Android models.

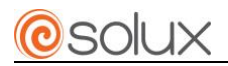

### **HDD Dismantlement**

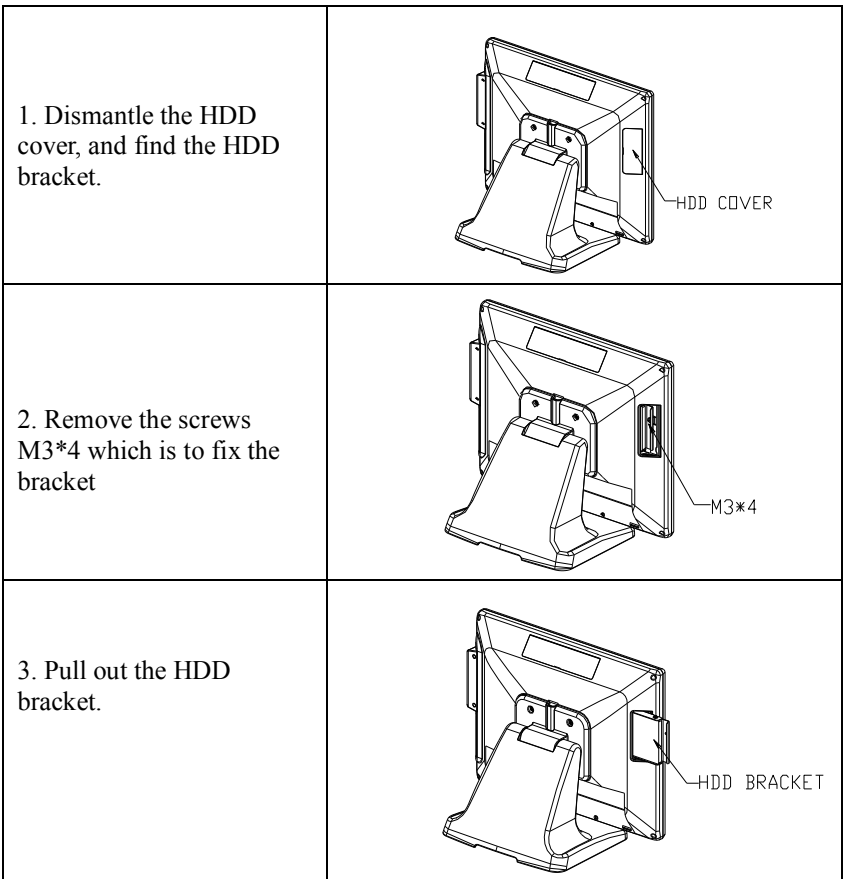

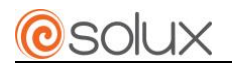

# **Customer Display Installation**

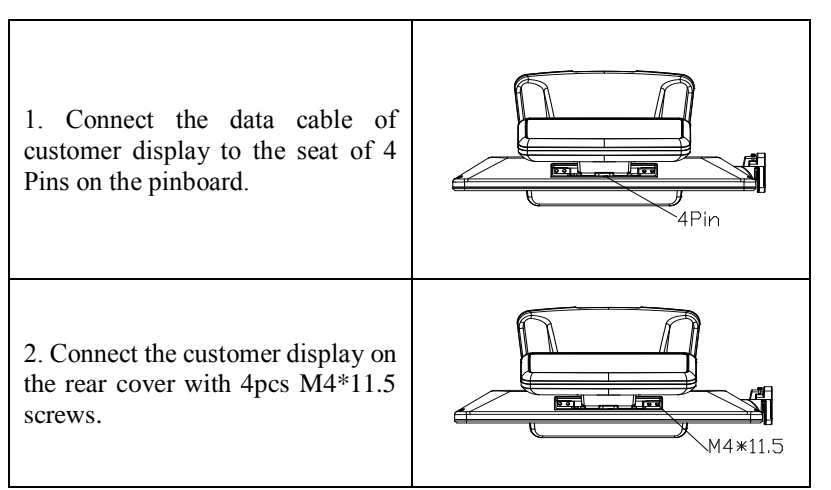

# **MSR Installation**

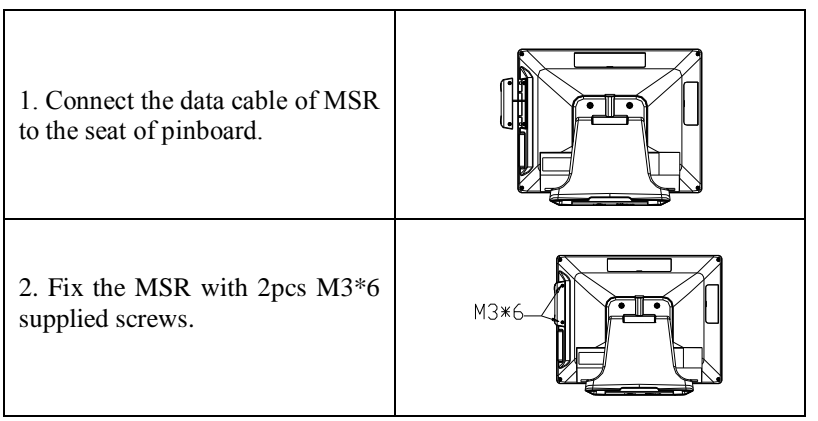

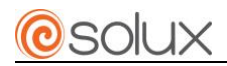

### **MSR Setup**

AX6W-15J19 magnetic card reader supports USB communication. The setup program is usually stored in the E:\Tools\ENG\MSR folder of the machine's hard drive. Program icons are as follows:

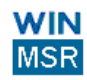

1. Double-click the icon, open the program, the system will automatically scan the card reader connected to the motherboard interface. The two interfaces of AX6W-15J19 are connected with USB port by default when the machines are produced. As shown in the figure: Green words represent connected, red words represent not connected. Click "continue".

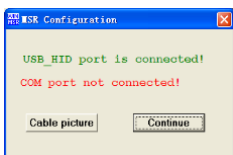

2. This interface is used to set the card reader. Select read card from point of USB in "Port Setting"; select tracks to read magnetic card and whether to add a enter after reading data in "Track"; "Save" is used to save the current Settings: "Load" is used to save the current Settings "set Default" is used to restore the factory default settings Click "test MSR.

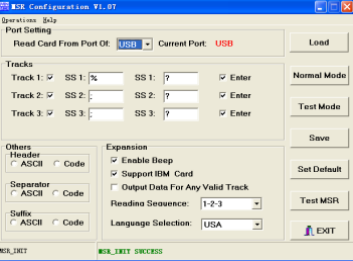

3.The test interface is as follows.

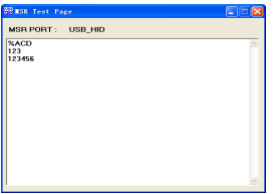

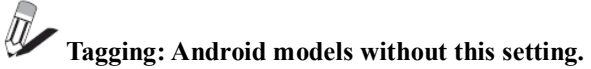

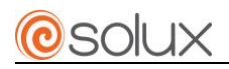

# **Troubleshooting**

A few common hardware problems and suggested solutions are presented in the table below:

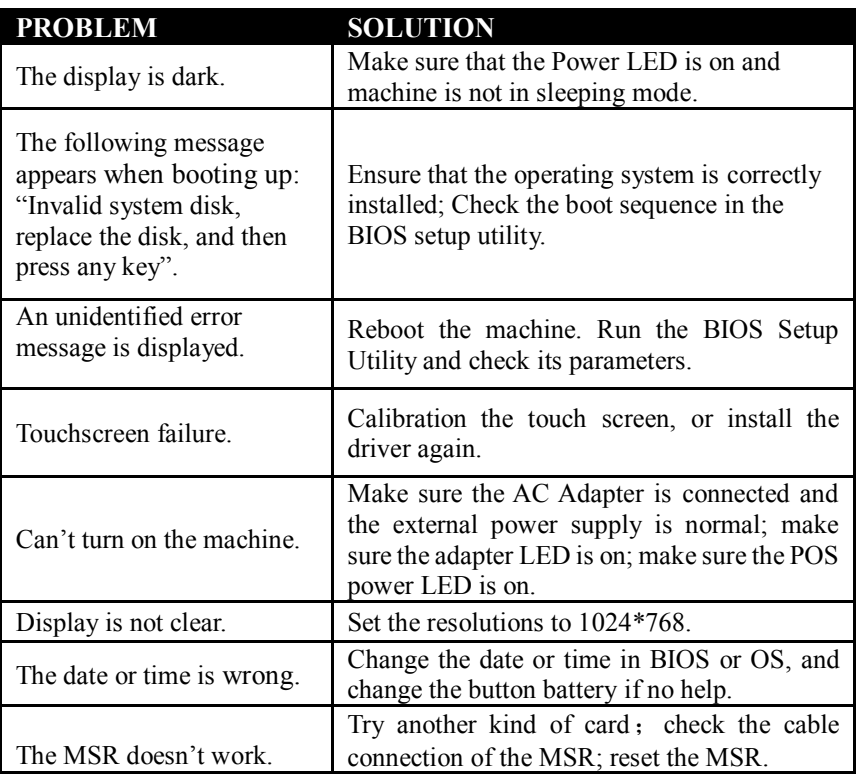

# *NoTE: Please don't dismantle the machine without related guide.*<br>And *NOTE: Please don't dismantle the maching can't be solved. Please consult your service provider first if problem can't be solved.*